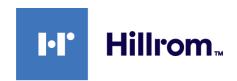

# Welch Allyn® RetinaVue® Network software application

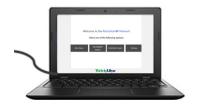

### **Installation instructions**

**Software version 3.7.XX** 

©2024 Welch Allyn. All rights are reserved. To support the intended use of the product described in this publication, the purchaser of the product is permitted to copy this publication, for internal distribution only, from the media provided by Welch Allyn. No other use, reproduction, or distribution of this publication, or any part of it, is permitted without written permission from Welch Allyn.

Legal Statement. Welch Allyn, Inc. ("Welch Allyn") assumes no responsibility for any injury to anyone that may result from (i) failure to properly use the product in accordance with the instructions, cautions, warnings, or statement of intended use published in this manual, or (ii) any illegal or improper use of the product.

Welch Allyn and RetinaVue are registered trademarks of Welch Allyn.

Google and Google Chrome are registered trademarks of Google LLC. Microsoft, Microsoft Edge, and Windows are registered trademarks of Microsoft Corporation. Firefox is a registered trademark of Mozilla Foundation. Safari is a registered trademark of Apple Inc. GoDaddy is a registered trademark of GoDaddy Operating Company, LLC. DigiCert is a registered trademark of DigiCert, Inc.

Software in this product is copyright 2024 Welch Allyn or its vendors. All rights are reserved. The software is protected by United States of America copyright laws and international treaty provisions applicable worldwide. Under such laws, the licensee is entitled to use the copy of the software incorporated with this instrument as intended in the operation of the product in which it is embedded. The software may not be copied, decompiled, reverse-engineered, disassembled, or otherwise reduced to human-perceivable form. This is not a sale of the software or any copy of the software; all right, title, and ownership of the software remain with Welch Allyn or its vendors.

This product may contain software known as "free" or "open source" software (FOSS). Hill-Rom uses and supports the use of FOSS. We believe that FOSS makes our products more robust and secure, and gives us and our customers greater flexibility. To learn more about FOSS that may be used in this product, please visit our FOSS website at hillrom.com/opensource. Where required, a copy of FOSS source code is available on our FOSS website.

PATENTS / PATENT hillrom.com/patents.

May be covered by one or more patents. See above internet address. The Hill-Rom companies are the proprietors of European, US, and other patents and pending patent applications.

For information about any product, contact Hillrom Technical Support: hillrom.com/en-us/about-us/locations/.

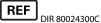

Revision date: 2024-09

D... 0002 1501

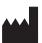

Welch Allyn, Inc. 4341 State Street Road Skaneateles Falls, NY 13153 USA

hillrom.com

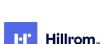

This manual applies to the # 901108 PACS MEDICAL IMAGE SYSTEM.

Authorized Australian Sponsor Welch Allyn Australia Pty. Ltd. 1 Baxter Drive Old Toongabbie NSW 2146 Australia Phone 1 800 650 083

## Contents

| Introduction                                                  | 1 |
|---------------------------------------------------------------|---|
| Primary intended users                                        |   |
| Intended use                                                  | 1 |
| Contraindications                                             | 1 |
| Computer system requirements                                  | 1 |
| IT network security                                           | 2 |
| Technical support                                             | 2 |
| New RetinaVue Network software application users              |   |
| Install .NET Framework 4.8                                    |   |
| Install the TLS 1.2 registry file for Windows 10              | 5 |
| Install the RetinaVue Network software application            | 6 |
| Existing RetinaVue Network software application users         | 8 |
| Deactivate the RetinaVue Network software application         | 8 |
| Uninstall (remove) the RetinaVue Network software application |   |
| Update the RetinaVue Network software application             |   |

### Introduction

### Primary intended users

These *Installation instructions* are for medically qualified, trained healthcare professionals. Secondary intended users include biomedical personnel, IT professionals, and both Welch Allyn and third-party service personnel.

#### Intended use

The Welch Allyn® RetinaVue® Network software is a web-based system application intended for use in storing, managing, and displaying patient data, diagnostic data, and images from computerized diagnostic instruments. Original and enhanced images can be viewed by trained healthcare professionals.

Prescription use only.

#### Contraindications

There are no known contraindications.

#### Computer system requirements

| Item                           | Requirement description                                                           |
|--------------------------------|-----------------------------------------------------------------------------------|
| Configuration                  | Tower or desktop computer preferred; laptop or tablet                             |
| СРИ                            | 1 GHz (or equivalent) minimum, 2 GHz or greater recommended                       |
| Hard disk                      | 150 MB free HHD space, 16 GB free HHD space or greater recommended <sup>1</sup>   |
| RAM                            | 2 GB minimum, 4 GB recommended                                                    |
| Monitor resolution             | 1280 x 720 recommended                                                            |
| Ethernet port                  | RJ-45                                                                             |
| Ports                          | 2 USB, 2.0 port or greater                                                        |
| Operating system               | Windows® 10 with latest SP                                                        |
|                                | RetinaVue Network software requirements:                                          |
|                                | <ul> <li>Microsoft<sup>®</sup> Visual C++ 2013 runtime libraries (x86)</li> </ul> |
|                                | Microsoft .NET Framework 4.8                                                      |
|                                | Perform a Windows update before installation.                                     |
| Web browser                    | Microsoft Edge®                                                                   |
|                                | Google Chrome® for Windows (latest version)                                       |
|                                | Firefox® Quantum                                                                  |
|                                | iOS Safari® (version 11 or greater)                                               |
| High-speed internet connection | Broadband internet connection (minimum download speed 1.5 Mbps)                   |
| Transport security             | Ability to connect to www.retinavue.net with TLS 1.2                              |

| Item         | Requirement description                                                                                                    |
|--------------|----------------------------------------------------------------------------------------------------|
| Firewall     | <ul> <li>Ability to connect to www.retinavue.net on ports 80 and 443 with RetinaVue Network.exe.</li> <li>Allows the submittal of captured images from the client to the Welch Allyn RetinaVue Network web server.</li> </ul> |
| Certificates | GoDaddy® and DigiCert® root certificates must be installed on the computer.                                                                                                    |
|              | <ul> <li>These allow secure/protected communication between the client and the RetinaVue<br/>Network web server.</li> </ul>                                                                                                   |
|              | <ul> <li>These are usually installed by default on the supported Windows operating system<br/>for this product. Contact your IT department with questions or issues.</li> </ul>                                               |

<sup>&</sup>lt;sup>1</sup> This is space required to install the RetinaVue Network software application and to store exams while running. See Microsoft system requirements for your operating system.

#### IT network security

Computers used to connect to the RetinaVue Network Customer Portal or used to download the RetinaVue Network software application should be set up and maintained following IEC 80001 or similar IT network security practices. These include the following practices:

- Physical security of the computer and any connected peripherals to prevent theft, tampering, unauthorized use, or unintended disclosure of private data shown on the computer screen.
- Individual user authentication using strong passwords and, if possible, some form of multifactor authentication.
- · Idle-session timeouts with either screen locking or automatic logout.
- User access rights/permissions limited to those required for the user's assigned role.
- Timely installation of all computer and operating system vendor's security patches and updates.
- Antivirus, antimalware, and/or intrusion detection/prevention software from a trusted vendor installed and regularly updated.
- Periodic system backups, with regular testing of system recovery procedures.
- Secure network connection, either wired or wireless. Wired network connections should be physically secured and/or protected by 802.1X network access control and/or IPsec. Wireless network connections should use WPA2-PSK or WPA2- Enterprise security with strong username/password or X.509 certificatebased authentication.

Download the RetinaVue Network software application directly from the RetinaVue Network Customer Portal (secure website).

#### Technical support

If you need help with these instructions, contact Hillrom® Technical Support: hillrom.com/en-us/about-us/locations/.

# New RetinaVue Network software application users

If you have already installed the RetinaVue Network software application, see the "Existing RetinaVue Network software application users" section for instructions about deactivating, uninstalling (removing), or updating previous software versions.

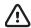

**CAUTION** Exams deleted from the software cannot be recovered.

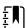

**NOTE** Windows 10 tablet users with a touchscreen interface, use the touch feature where the instructions indicate a mouse-click.

Installing the RetinaVue Network software application, as documented in this guide, involves the following:

- Logging in to the RetinaVue Network Customer Portal.
- Downloading the RetinaVue Network software application for each computer that you will be using to transfer images to the RetinaVue Network.
- Activating the RetinaVue Network software application for each authorized computer.

#### Prerequisites:

- Make sure that you have administrator privileges and a high-speed internet connection.
- Create an account with the RetinaVue Network, and complete the registration process. For details, see the Network registration card, Customer Portal Quick Start Guide, and the setup process.
- If your computer does not already contain .NET Framework 4.8 or later, install it, as documented in this guide, before downloading the TLS 1.2 registry file for Windows 10.
- Install the TLS 1.2 registry file for Windows 10, as documented in this guide, before downloading the RetinaVue Network software application (RetinaVueNetworkSetup-3.7.X.exe).

#### Install .NET Framework 4.8

See prerequisites under "New RetinaVue Network software application users." Then, follow these steps to install the .NET Framework 4.8 on each computer that you will use to transfer images to the RetinaVue Network.

1. Open the RetinaVue Network Customer Portal by following the instructions in your RetinaVue Network registration email or clicking this link: https://www.retinavue.net/RN\_CustomerPortal/.

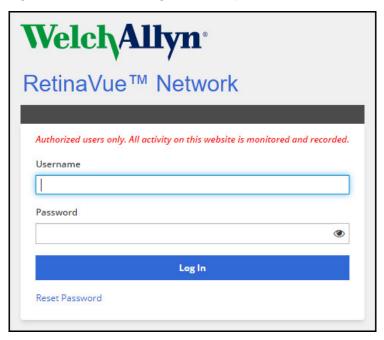

- 2. Enter your username and password, and click Log In.
- 3. Click the **Download** link in the upper-right corner.

The Customer Portal Download page appears.

4. Click .NET Framework 4.8 Runtime Installer to be directed to the .NET Framework download site to download the latest .NET Framework 4.8 runtime installer.

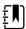

**NOTE** The default location for downloads on the computer is the Downloads folder.

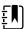

**NOTE** For Microsoft Edge users, if prompted to Open the ndp48-web. exe file when done or to Show in folder, click **Show in folder**.

For Firefox users, if prompted to Save file or Cancel the ndp48-web. exe file, click **Save file**. (The download progress appears at the top right of the browser screen.)

For Google Chrome users, if prompted to Open the ndp48-web. exe file when done or to Show in folder, click **Show in folder**. (The .exe file appears at the bottom left of the browser screen.)

- 5. After the executable file (ndp48-web.exe) finishes downloading, open Windows Explorer to locate the file in the default Downloads folder, right-click the file, and select **Run as administrator**.
- 6. If Windows asks, Do you want to allow this app to make changes to your PC? click **Yes** to open the application and allow installing.

This notification appears by default. To disable it for all applications, click **Change when these notifications appear** (under the Yes and No buttons), and follow the on-screen instructions.

7. If you see Windows SmartScreen prevented an unrecognized app from starting. Running this app might put your PC at risk, click More info then Run anyway.

#### Install the TLS 1.2 registry file for Windows 10

See prerequisites under "New RetinaVue Network software application users." Then, follow these steps to install the TLS 1.2 registry file for Windows 10 on each computer that you will use to transfer images to the RetinaVue Network.

1. Open the RetinaVue Network Customer Portal by following the instructions in your RetinaVue Network registration email or clicking this link; https://www.retinavue.net/RN CustomerPortal/.

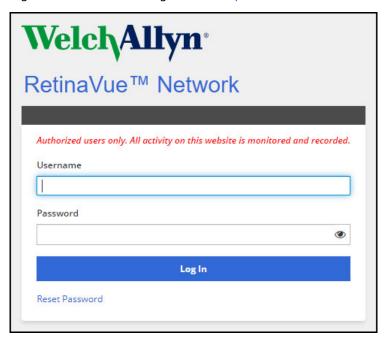

- 2. Enter your username and password, and click Log In.
- 3. Click the **Download** link in the upper-right corner.

The Customer Portal Download page appears.

4. Click TLS 1.2 Registry file for Windows 10 to download the latest TLS 1.2 registry file for Windows 10.

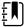

**NOTE** The default location for downloads on the computer is the Downloads folder.

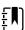

NOTE For Microsoft Edge users, if prompted to Open the NET TLS12.reg file when done or to Show in folder, click Show in folder.

For Firefox users, if prompted to Save file or Cancel the NET TLS12.reg file, click Save file. (The download progress appears at the top right of the browser screen.)

For Google Chrome users, if prompted to Open the NET TLS12.reg file when done or to Show in folder, click **Show in folder**. (The .reg file appears at the bottom left of the browser screen.)

- 5. After the registry file (NET TLS12.reg) finishes downloading, open Windows Explorer to locate the file in the default Downloads folder, right-click the file, and select **Run as administrator**.
- 6. If Windows asks, Do you want to allow this app to make changes to your PC? click Yes to open the application and allow installing.

This notification appears by default. To disable it for all applications, click **Change when these notifications** appear (under the Yes and No buttons), and follow the on-screen instructions.

7. If you see Windows SmartScreen prevented an unrecognized app from starting. Running this app might put your PC at risk, click More info then Run anyway.

1 New Nethiavae Network software application aser

8. After the NET TLS12.reg installation completes, restart your computer.

### Install the Retina Vue Network software application

See prerequisites under "New RetinaVue Network software application users." Then, follow these steps to install the RetinaVue Network software application on each computer that you will use to transfer images to the RetinaVue Network.

1. Open the RetinaVue Network Customer Portal by following the instructions in your RetinaVue Network registration email or clicking this link: https://www.retinavue.net/RN\_CustomerPortal/.

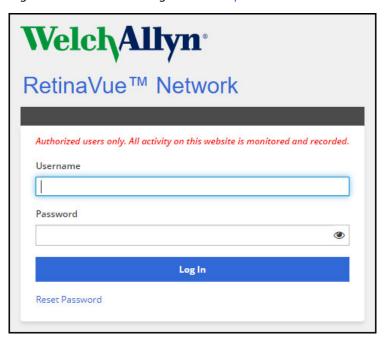

- 2. Enter your username and password, and click Log In.
- 3. Click the **Download** link in the upper-right corner.

The Customer Portal Download page appears.

- 4. Copy the activation key. You will paste this key into the RetinaVue Network software application in a later step
- 5. Click **RetinaVue Network Software Download** to download the latest RetinaVue Network software application.

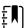

 $\textbf{NOTE} \ \ \textbf{The default location for downloads on the computer is the } \textbf{Downloads folder}.$ 

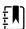

**NOTE** For Microsoft Edge users, if prompted to Open the RetinaVueNetworkSetup-3.7.X.exe file when done or to Show in folder, click **Show** in folder.

For Firefox users, if prompted to Save file or Cancel the RetinaVueNetworkSetup-3.7.X. exe file, click **Save file**. (The download progress appears at the top right of the browser screen.)

For Google Chrome users, if prompted to Open the RetinaVueNetworkSetup-3.7.X. exe file when done or to Show in folder, click **Show in folder**. (The .exe file appears at the bottom left of the browser screen.)

6. After the executable file (RetinaVueNetworkSetup-3.7.X.exe) finishes downloading, open Windows Explorer to locate the file in the default Downloads folder, right-click the file, and select Run as administrator.

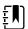

**NOTE** While it's possible to open the application by clicking RetinaVueNetworkSetup-3.7.X.exe, do not use this method because the Windows operating system may prevent a complete installation.

#### 7. Click Install.

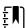

NOTE If the .NET Framework 4.8 and Visual C++ 2013 were previously installed as part of your computer's Windows operating system, the installer recognizes these applications. If the installation wizard needs to install these applications, the installation will take an additional 5 to 10 minutes depending upon your network connection speed and traffic.

- 8. When you see Installation completed successfully! click Launch.
- 9. Enter the activation key that you copied from the Customer Portal Download page.

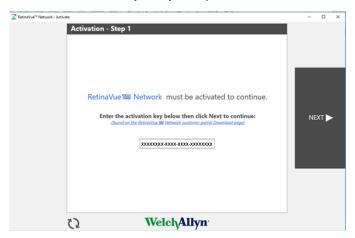

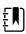

NOTE A red border around the data entry field indicates that data needs to be entered or that there is a data-entry issue. The red border disappears after you enter the activation key correctly (the right character length and format).

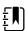

NOTE Hover the mouse over the data-entry field to display tool tips about the nature of the data-entry issue. (such as Activation key cannot be empty.)

#### 10. Click Next.

- 11. Select the clinic where you will use the software. If multiple clinics appear in the list, you might have to scroll to see your clinic.
- 12. Select the state where the exams will take place.
  - If the exams take place in the same state as the clinic, click **Yes**.
  - If the exams do not take place in the same state as the clinic, click No, and use the dropdown menu to choose your state.
- 13. Select the camera from the dropdown menu.

#### 14. Click Next.

This message appears: Retina Vue Network was activated successfully and will now restart.

#### 15. Click **OK**.

The software application restarts.

# Existing Retina Vue Network software application users

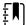

**NOTE** Windows 10 tablet users with a touchscreen interface, use the touch feature where the instructions indicate a mouse-click.

# Deactivate the RetinaVue Network software application

Deactivating the RetinaVue Network software application clears the settings and the data and leaves the application as it was first installed. You might deactivate the application, for example, if you're changing the clinic. Follow these steps to deactivate the application on each computer that you use to transfer images to the RetinaVue Network.

- 1. Open the RetinaVue Network software application.
- 2. On the "Welcome to the RetinaVue Network" screen, click **Settings**.
- 3. Click Advanced.
- 4. Click Deactivate.

This message appears: This action cannot be undone. Are you sure you want to deactivate RetinaVue Network?

5. Click Yes.

This message appears: Retina Vue Network has been deactivated and will now close.

6. Click OK.

# Uninstall (remove) the RetinaVue Network software application

Follow these steps to uninstall (remove) the RetinaVue Network software application on each computer that you use to transfer images to the RetinaVue Network. Allow the Windows versions of the Visual C++ 2013 runtime libraries (x86) and .NET Framework 4.8 to remain on each computer.

- 1. Open the RetinaVue Network software application, and clear out any pending exams by submitting or deleting them.
- 2. Right-click the Windows **Start** menu, and select **Programs and Features**.
- 3. Select RetinaVue Network.
- 4. Click Uninstall and then Yes.

The RetinaVue Network uninstall screen appears:

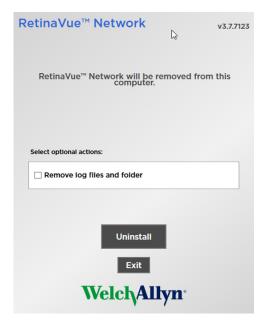

5. If Windows asks, Do you want to allow this app to make changes to your PC? click Yes to open the application and allow uninstalling.

This notification appears by default. To disable it for all applications, click **Change when these notifications** appear (under the Yes and No buttons), and follow the on-screen instructions.

- 6. If you see Windows SmartScreen prevented an unrecognized app from starting. Running this app might put your PC at risk, click More info then Run anyway.
- 7. (Optional) On the Retina Vue Network uninstall screen, select the **Remove the log files and folder** checkbox.
- 8. On the RetinaVue Network uninstall screen, click Uninstall.

A message appears indicating that the uninstallation is complete.

9. Click Exit.

### Update the RetinaVue Network software application

Follow these steps to update the RetinaVue Network software application on each computer that you will use to transfer images to the RetinaVue Network.

1. Open the RetinaVue Network Customer Portal by following the instructions in your RetinaVue Network registration email or clicking this link: https://www.retinavue.net/RN\_CustomerPortal/.

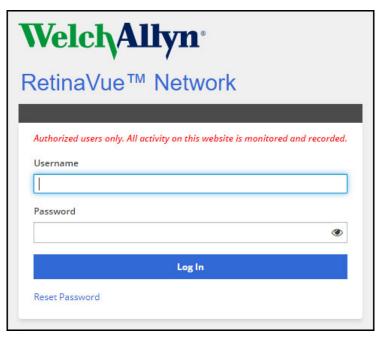

- 2. Enter your username and password, and click Log In.
- 3. Click the **Download** link in the upper-right corner.
  - The Customer Portal Download page appears.
- 4. Click **RetinaVue Network Software Download** to download the latest RetinaVue Network software application.
- 5. After the executable file (RetinaVueNetworkSetup-3.7.X.exe) finishes downloading, launch the application by right-clicking the file and selecting **Run as administrator**.
- 6. Click Install.
- 7. If Windows asks, Do you want to allow this app to make changes to your PC? click **Yes** to open the application and allow installing.
  - This notification appears by default. To disable it for all applications, click **Change when these notifications appear** (under the Yes and No buttons), and follow the on-screen instructions.
- 8. If you see Windows SmartScreen prevented an unrecognized app from starting. Running this app might put your PC at risk, click More info then Run anyway.
- 9. When you see Installation completed successfully! click Launch.

| Installation instructions | 11 |
|---------------------------|----|
|                           |    |
|                           |    |
|                           |    |
|                           |    |
|                           |    |
|                           |    |
|                           |    |
|                           |    |
|                           |    |
|                           |    |
|                           |    |
|                           |    |
|                           |    |
|                           |    |
|                           |    |
|                           |    |
|                           |    |
|                           |    |
|                           |    |
|                           |    |